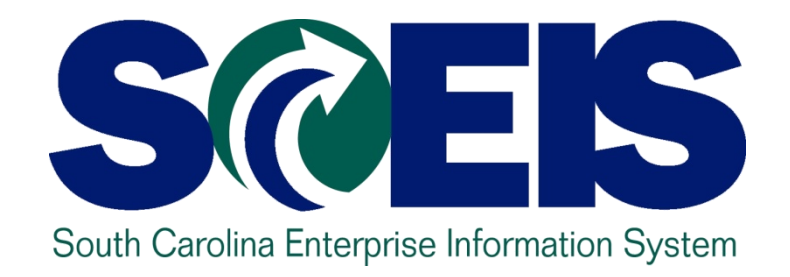

## **LESSON 9: GENERAL "CLEAN-UP" OF PARKED DOCUMENTS, WORKFLOW, FUNDS RESERVATIONS, ADJUSTING ENTRY DOCUMENTS, AND FIXED ASSETS**

STATE INFORMATION TECHNOLOGY

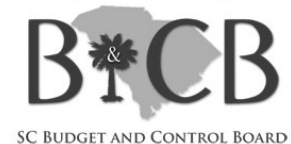

# Lesson 9 Learning Objectives

–

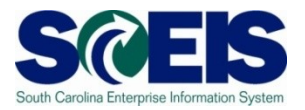

Upon completion of this lesson, you should be able to:

- Review and process all parked documents: invoices, customer invoices, JEs, etc.
- Review and process all workflow items to clear out the workplace inbox.
- Review and process all funds reservation documents delete and/or process in the new fiscal year.
- Review all GL account balances to ensure any needed adjusting entries are processed before closing.
- Review fixed assets to ensure asset balances are proper.

# Key Terms and Concepts

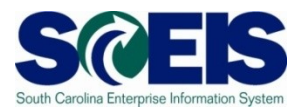

- **@ Funds Reservation**
- **@ Fixed Asset**
- Parked Documents
	- Simulate a document
	- Delete/change a document

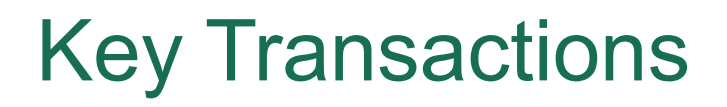

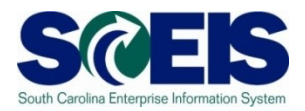

- FBV3 Display Parked Documents
- FBL3N GL Account Line Item Display
- FMX3 Display Funds Reservations
- FMX6 Manual Override Funds Reservation
- ZGLA GL Fund Account Analysis
- FAGLB03 GL Account Balance Display
- FV50 Park GL Account Document

# General Clean-up at Year-end

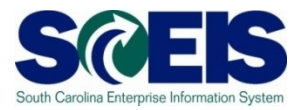

- At year-end, documents that are not "posted" must be reviewed and either posted or deleted.
- Decisions regarding un-posted documents must be made so documents can be finalized by year-end.
- Documents that remain un-posted at year-end, after the CG closing date, will be deleted.
	- Preposted budget items within your agency will be deleted after the CG deadline.
	- Parked documents will be deleted. Parked documents encumber your budget. IDTs between live and non-live agencies are not longer in a parked status after May 3, 2010.
	- Workflow items within your agency cannot post in the old year after July 16<sup>th</sup>. Must be entered in the new year.
	- Funds Reservations will be deleted and not carried forward. (Remember Funds Reservations encumber funds that tie up your budget!)

## Parked Documents

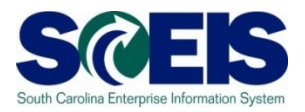

- **C** Parked documents can be retrieved by using transaction code FBV3, FBL3N or by running the BW report "Open Encumbrances." Remember:
	- FBV3 and FBL3N will be real time,
	- FBV3 will include all business areas, not just your own, and the
	- BW report will be as of the previous night's run, but will include only your agency information.

To delete a parked document use T-code **FBV2**.

## Parked Documents cont.

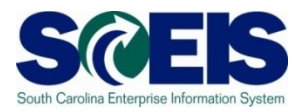

- **@ IDTs where a "live" agency bills a "non-live"** agency no longer post in a parked status.
- **This process is handled through the** 1000020000 discussed in the Cash Status section of this training.
- All parked documents should be deleted or processed by July 16<sup>th</sup>.

# Display Parked Documents - FBV3 S

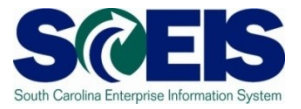

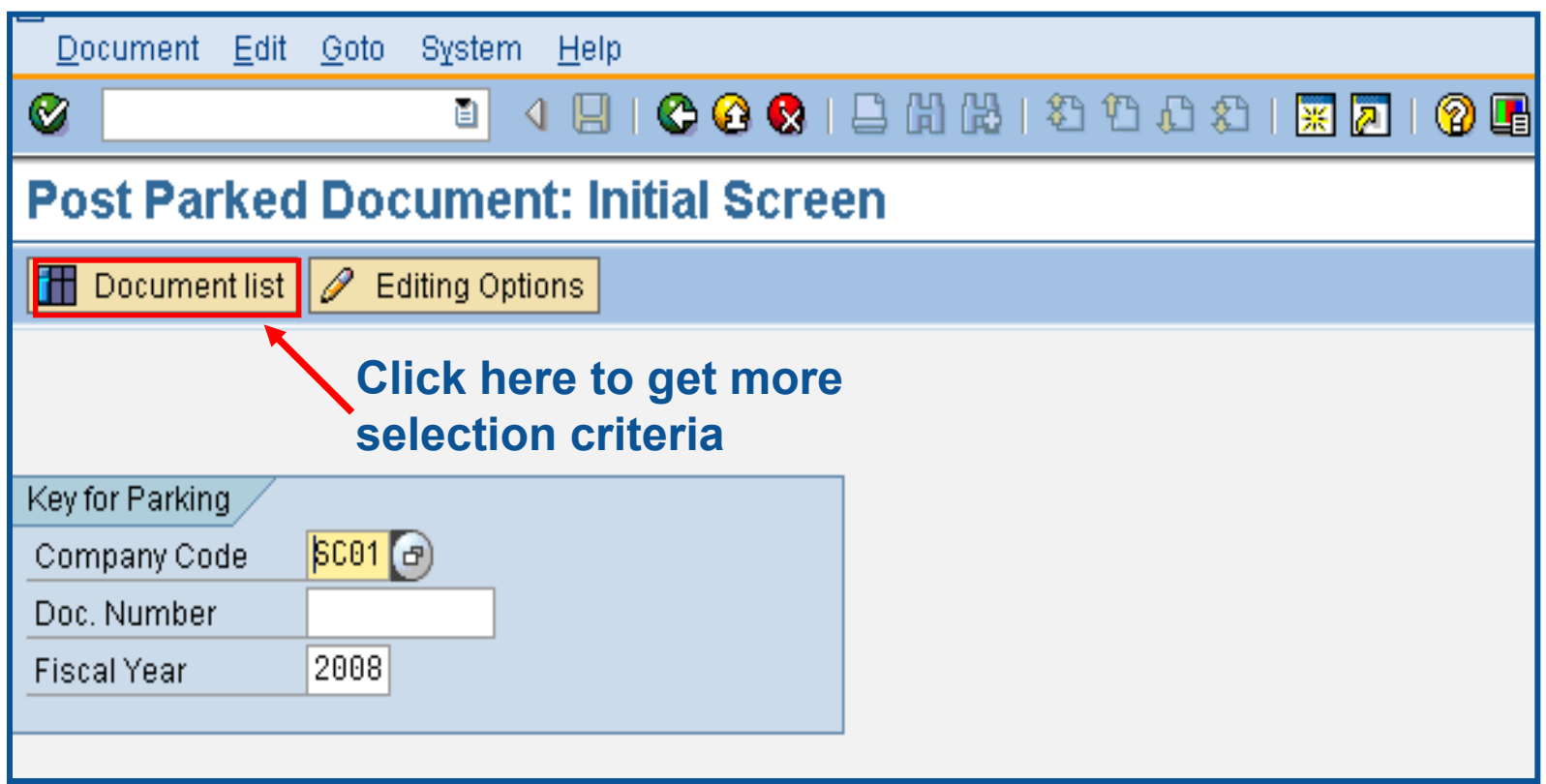

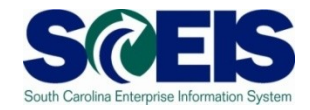

**user ID. You** 

**use** 

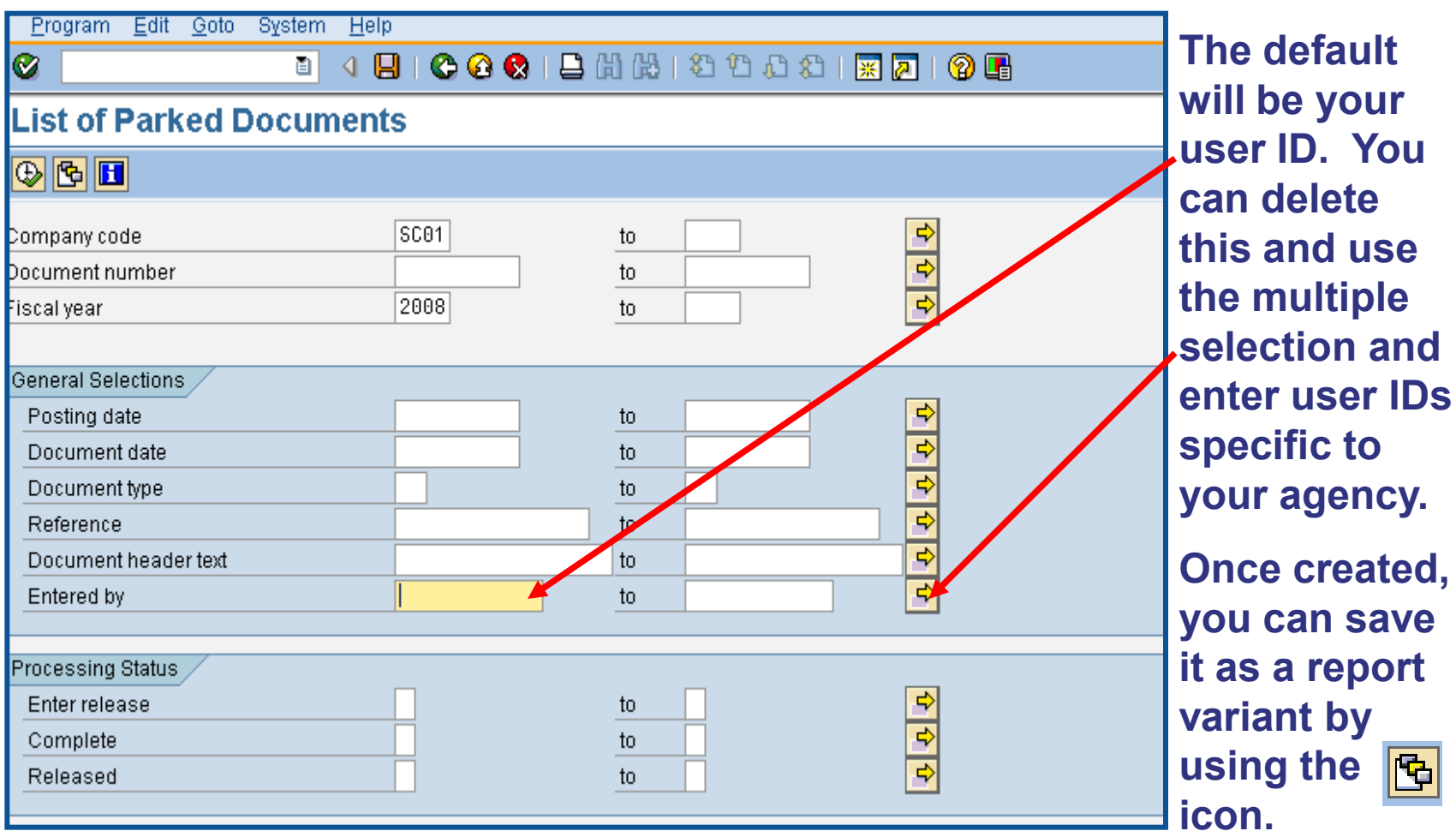

195

ト

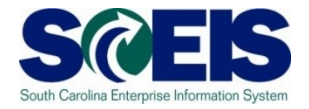

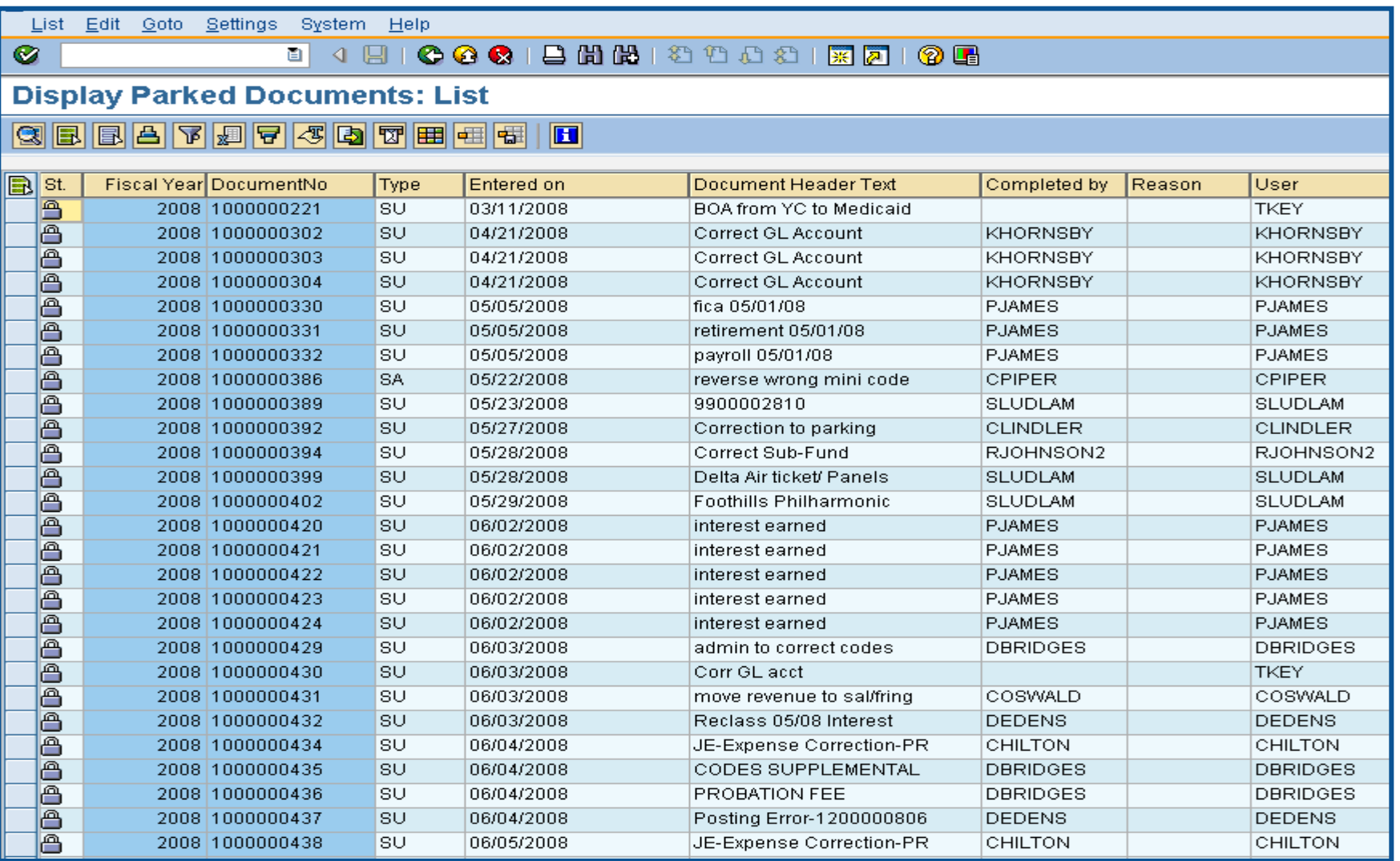

# Parked Documents – FBL3N

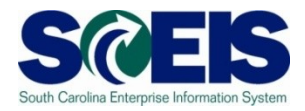

- Journal Entries (JE's) are workflowed to the Comptroller General's Office (CGO) for approval.
- Workflow items are considered parked documents and do show up in the FBV3 listing.
- To view parked documents, excluding JE's at the CGO, use the FBL3N transaction.

# Display Parked Documents - FBL3N SCEIS

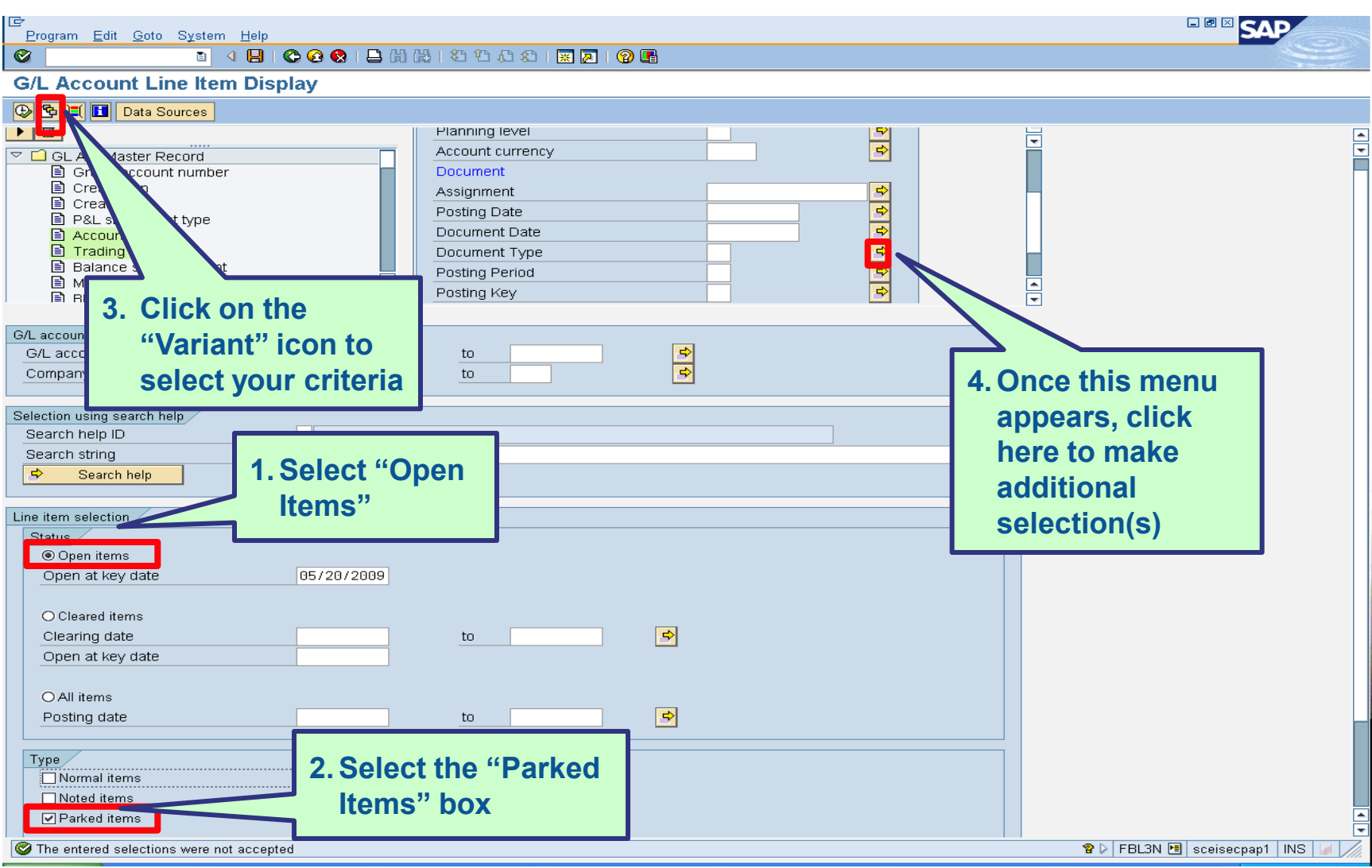

**198**

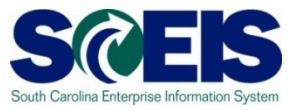

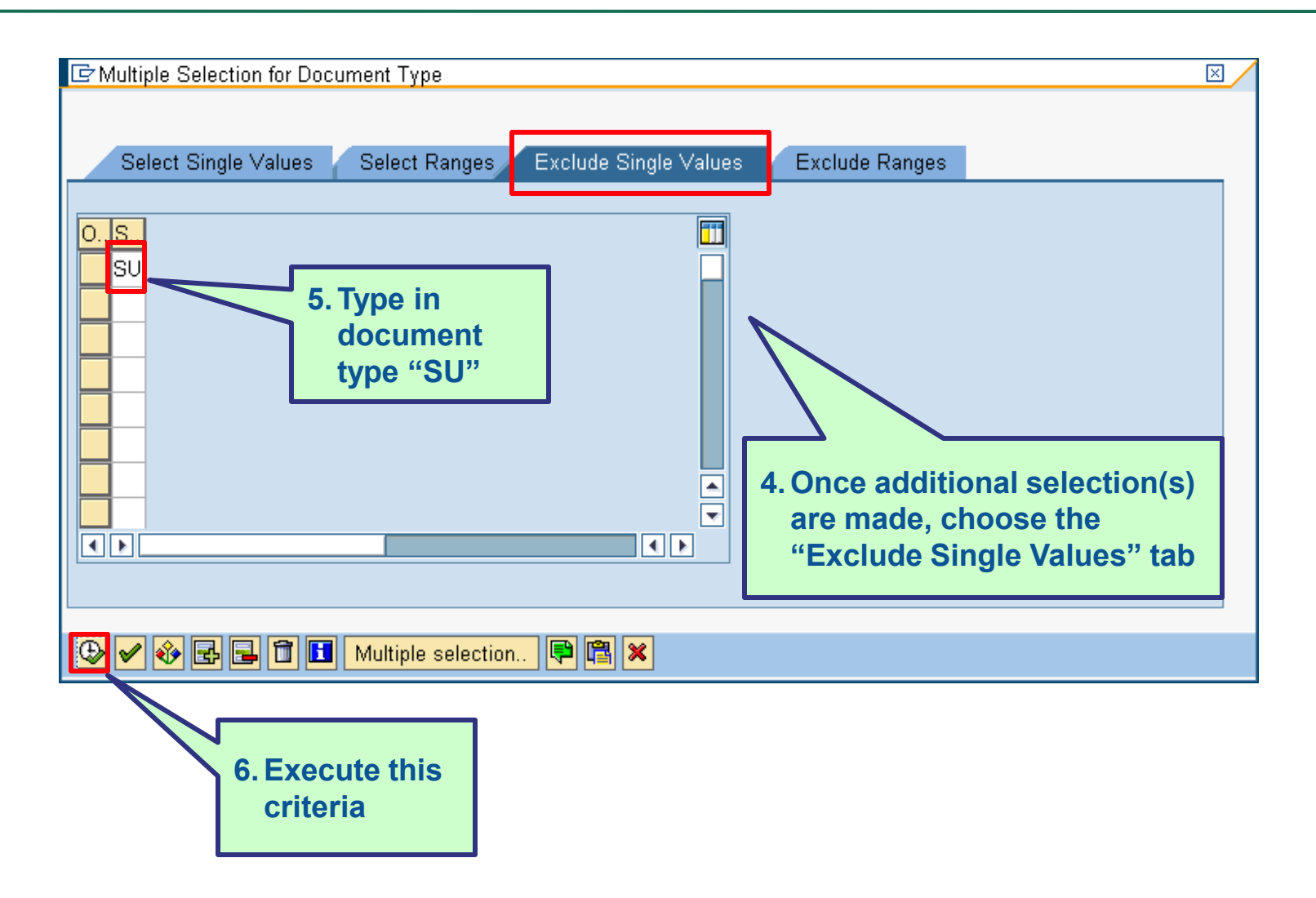

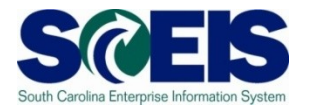

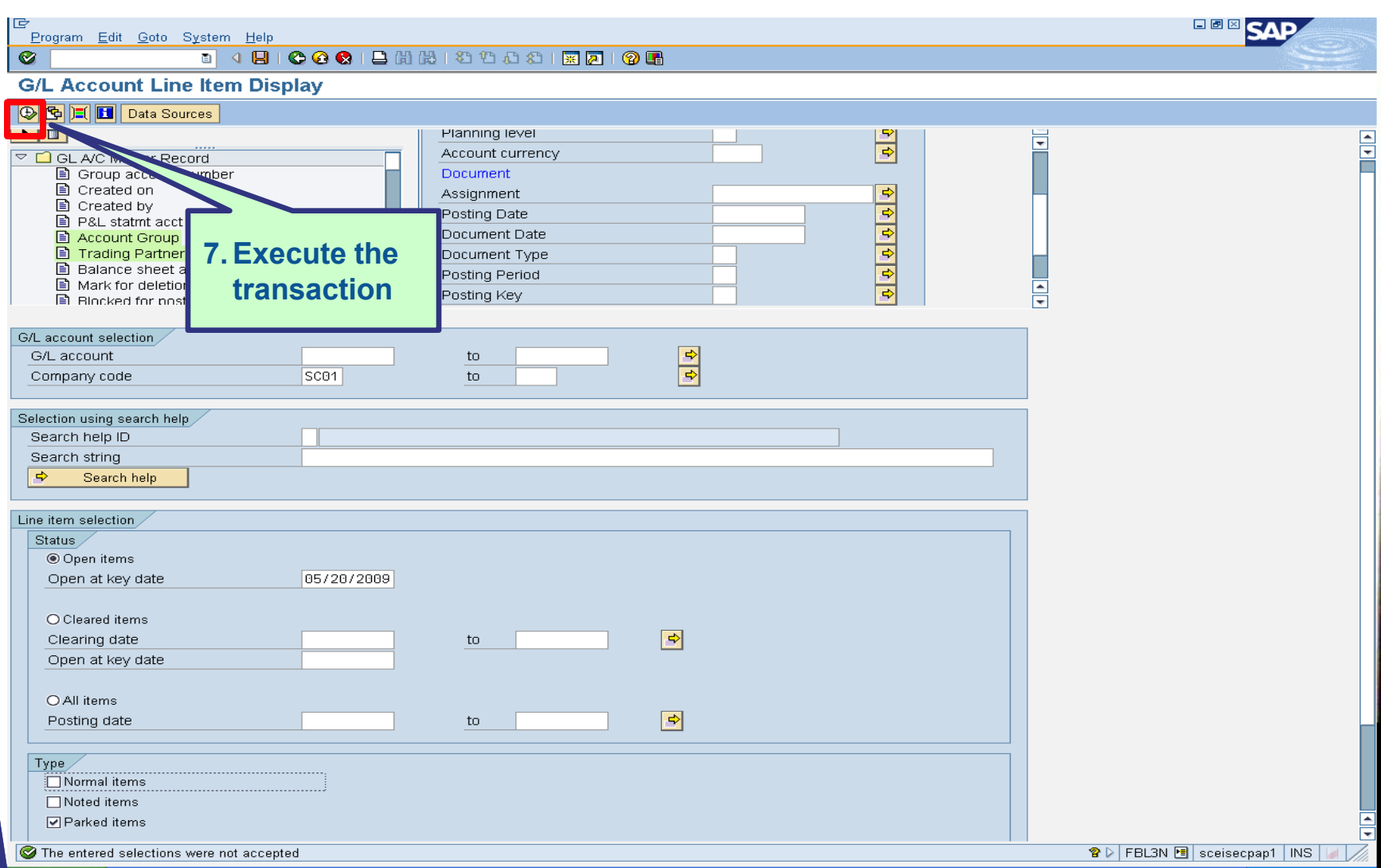

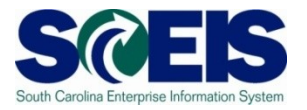

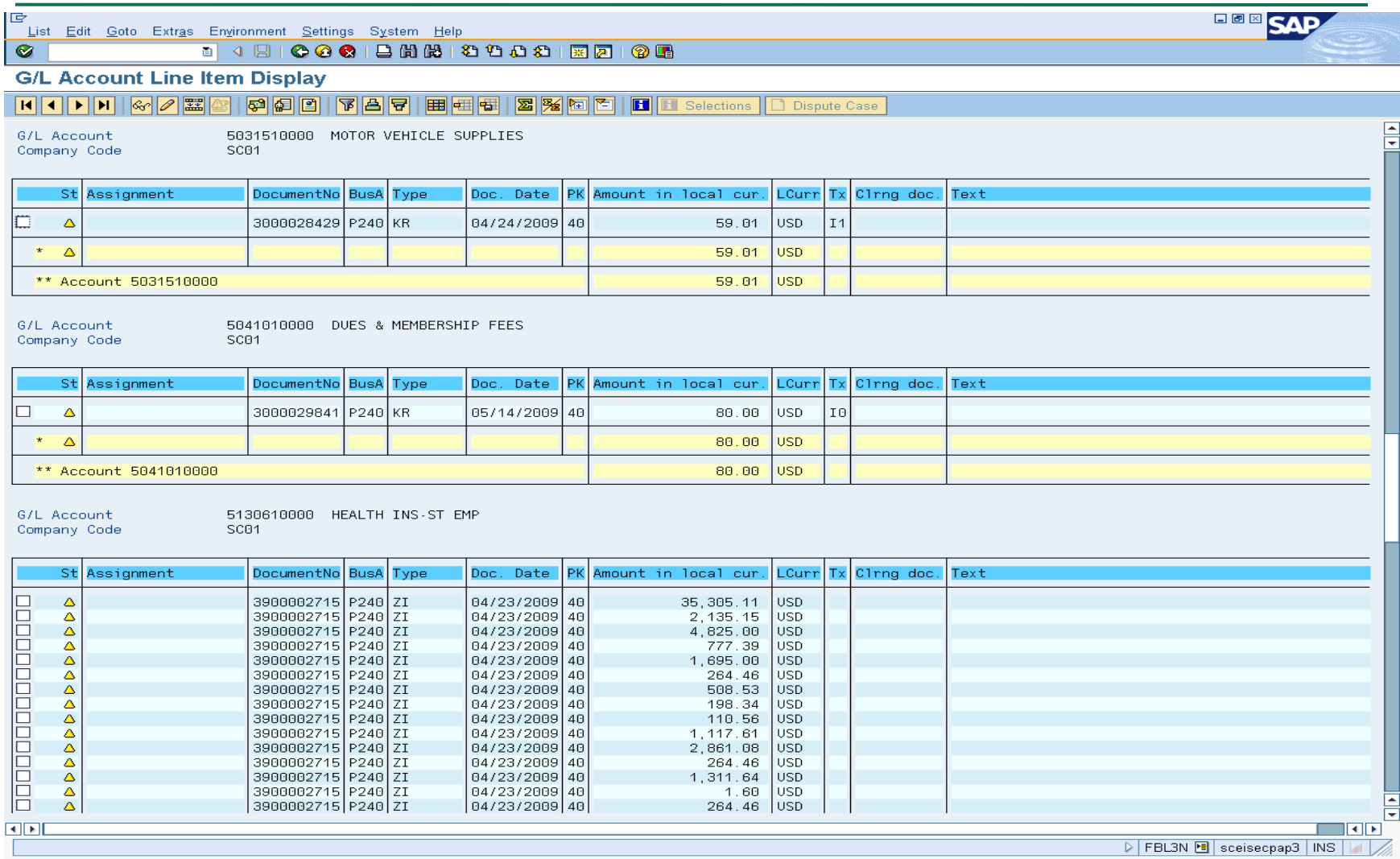

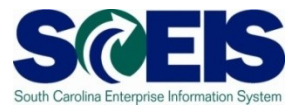

#### Helpful tips that can be used with parking documents

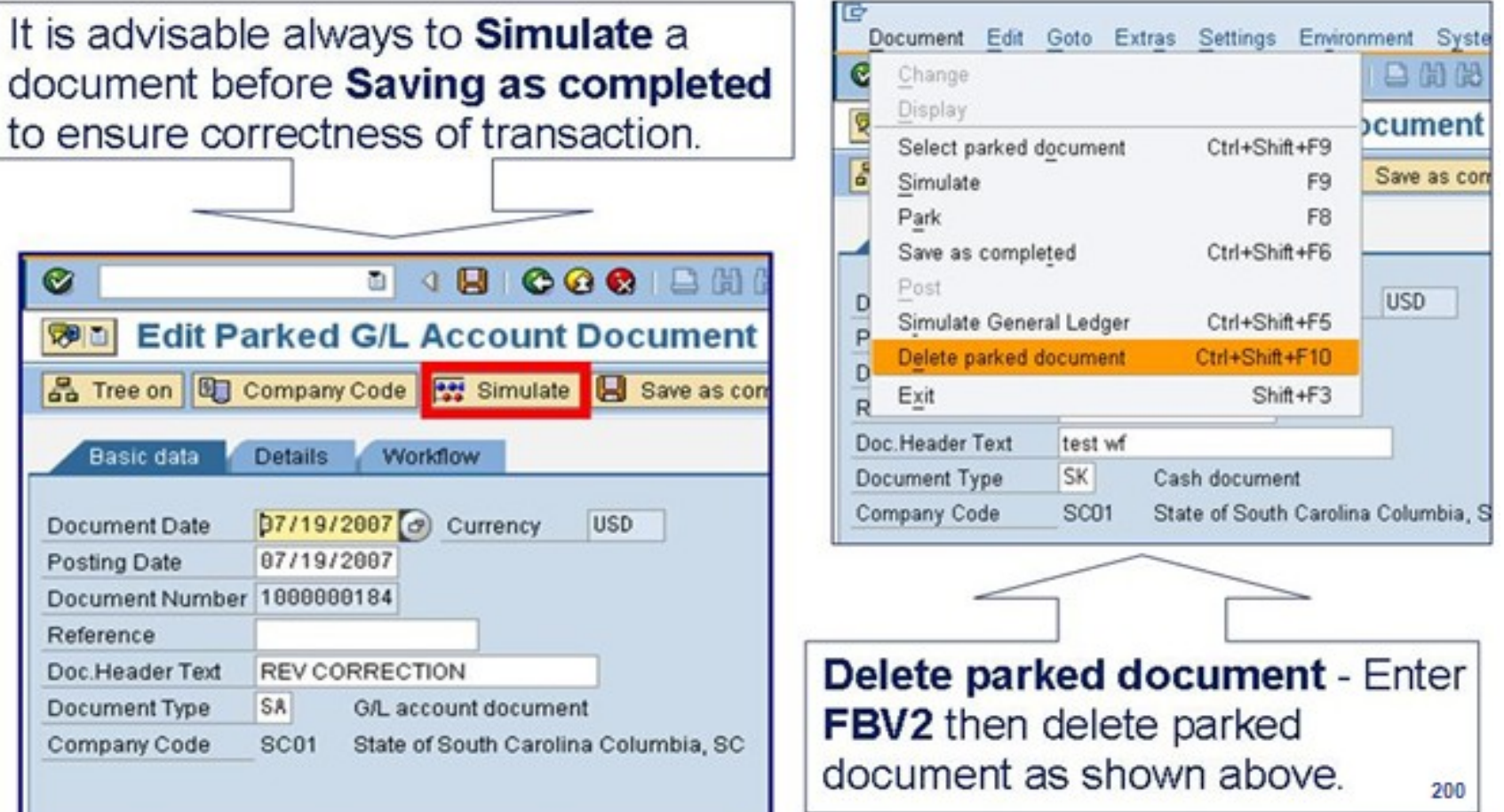

## Workflow Items

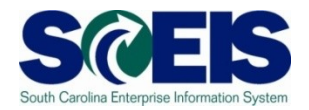

- Workflow items for payments for the prior year being made in July will be shown in the inbox as a high priority item and will be in "red."
- You should work on these items first in order to have them posted in the prior year.
- The CGO and SBO workflow items will likewise show as priority for prior year items in their workflow inboxes.
- **C** Be sure to clear all priority items by the year-end closing date of July 16<sup>th</sup>.

# Funds Reservation Documents at Year-end

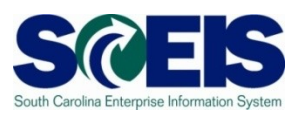

- Funds reservation documents encumber budget.
- **At year-end, when funding gets low, it is important** to free up as much budget as possible to be able to process payments.
- **Reducing funds reservations can free up budget.**
- To view funds reservations use transaction code **FMX3**.
- To reduce funds reservations use transaction code **FMX6**.

## Display Funds Reservation - FMX3 SC

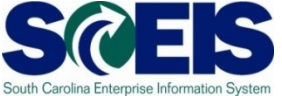

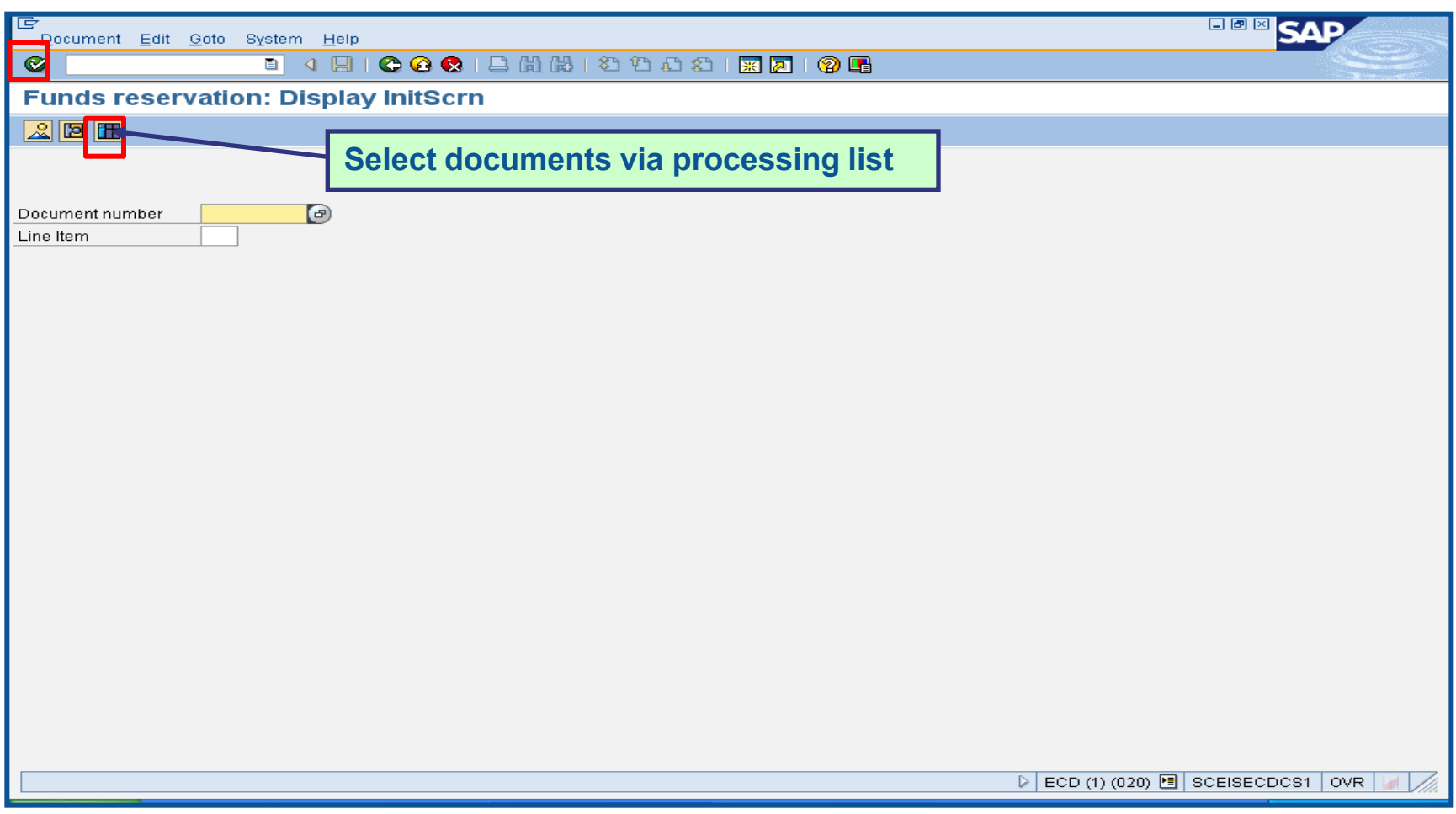

# Display Funds Reservation-FMX3 cont.

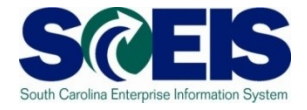

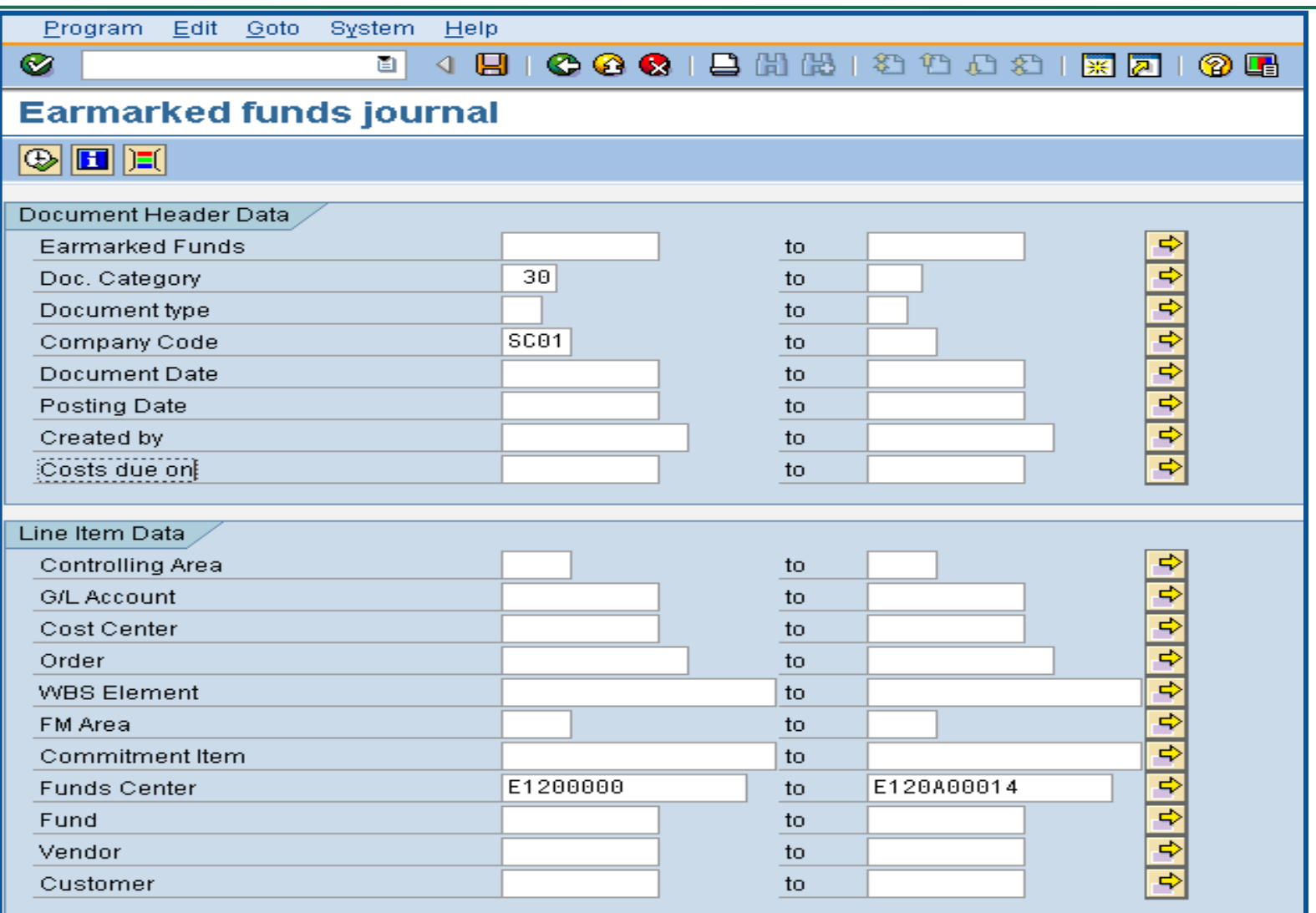

# Display Funds Reservation-FMX3 cont.

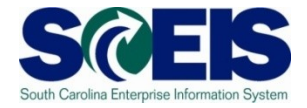

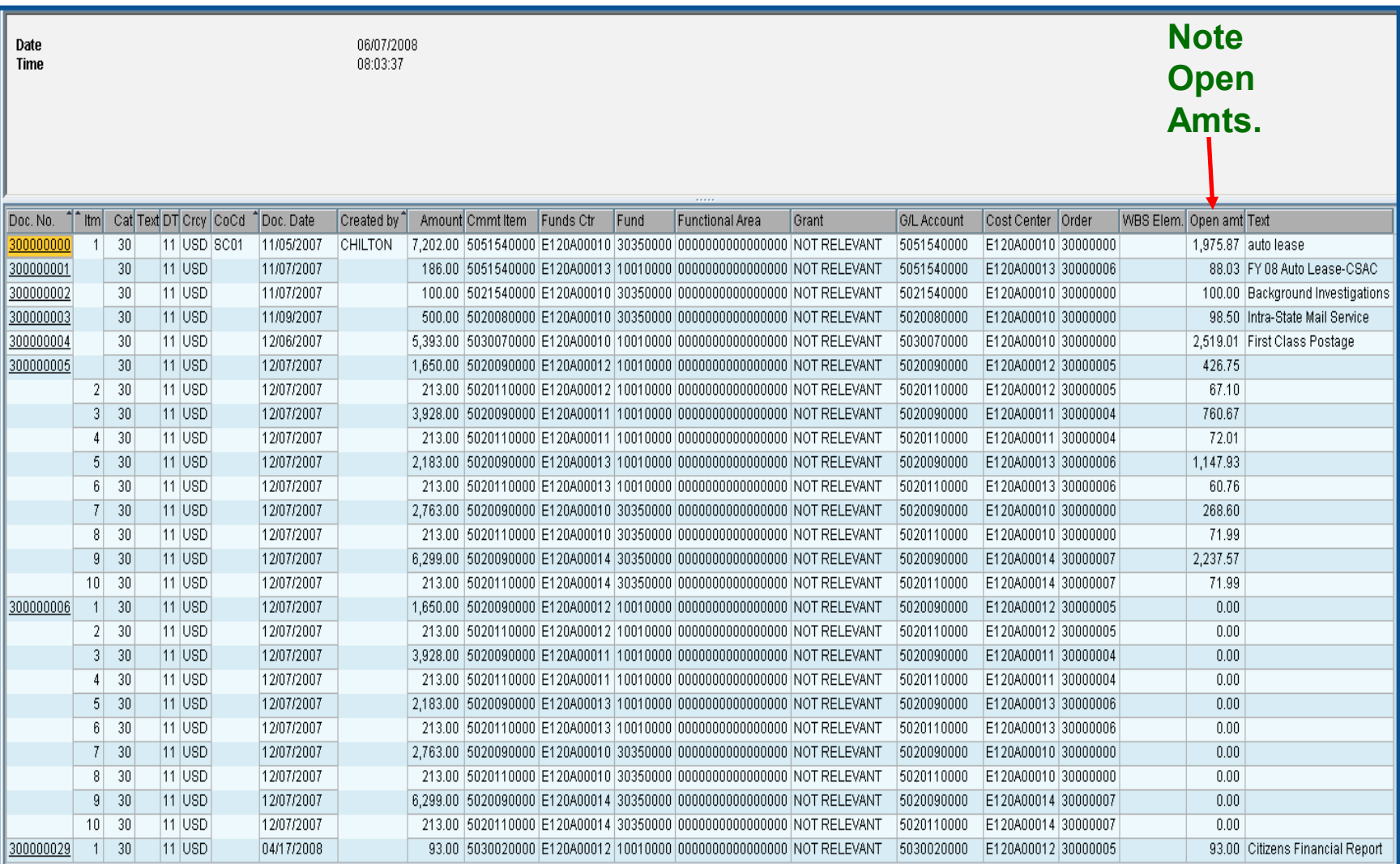

# Display Funds Reservation -FMX3 cont.

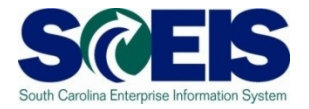

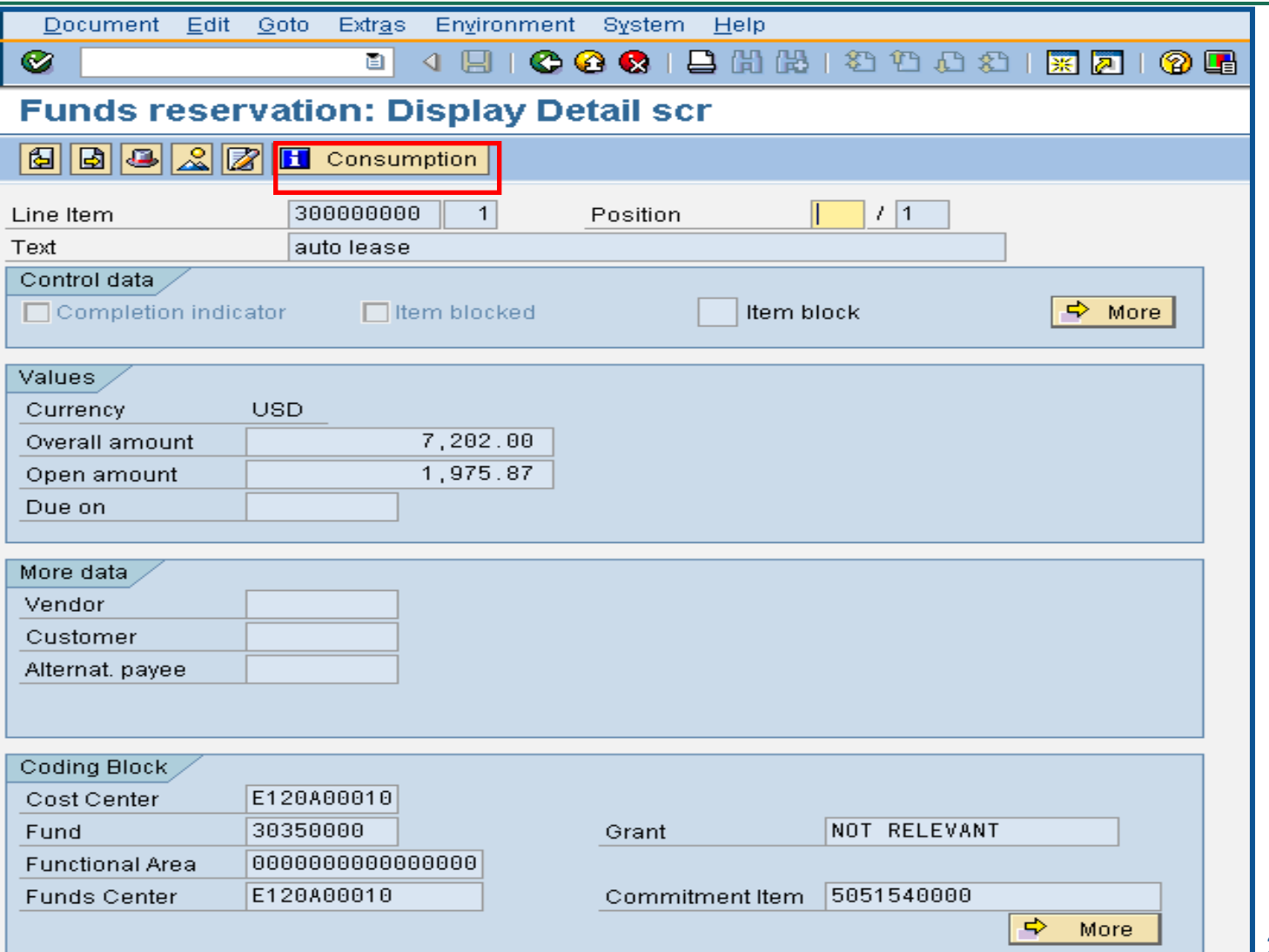

# **Display Funds Reservation -**FMX3 cont.

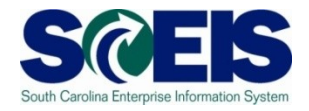

#### **Earmarked Funds: Display Consumption History**

#### **G | 8 7 7 8 6 8 4 8 7 9 8 8 8 8 8 8 8 8**

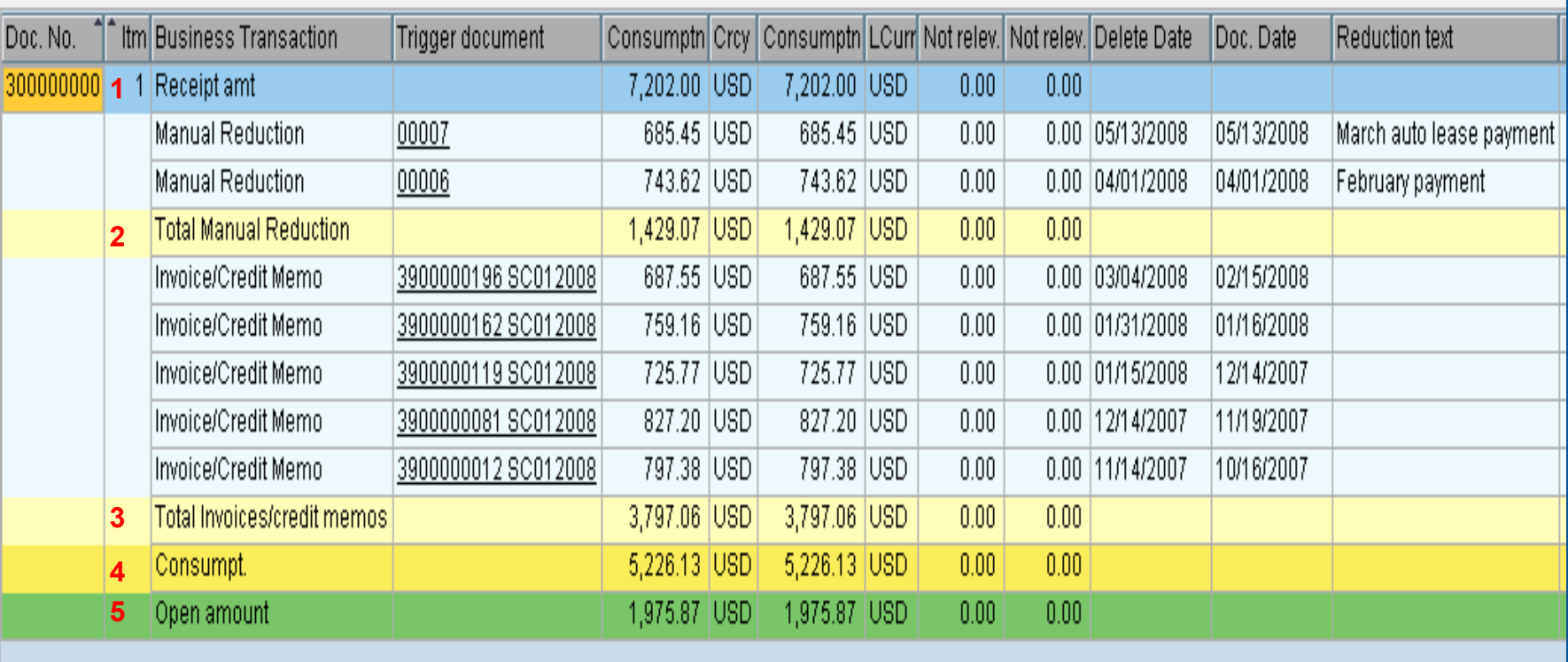

# Display Funds Reservation-FMX3 cont.

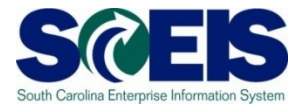

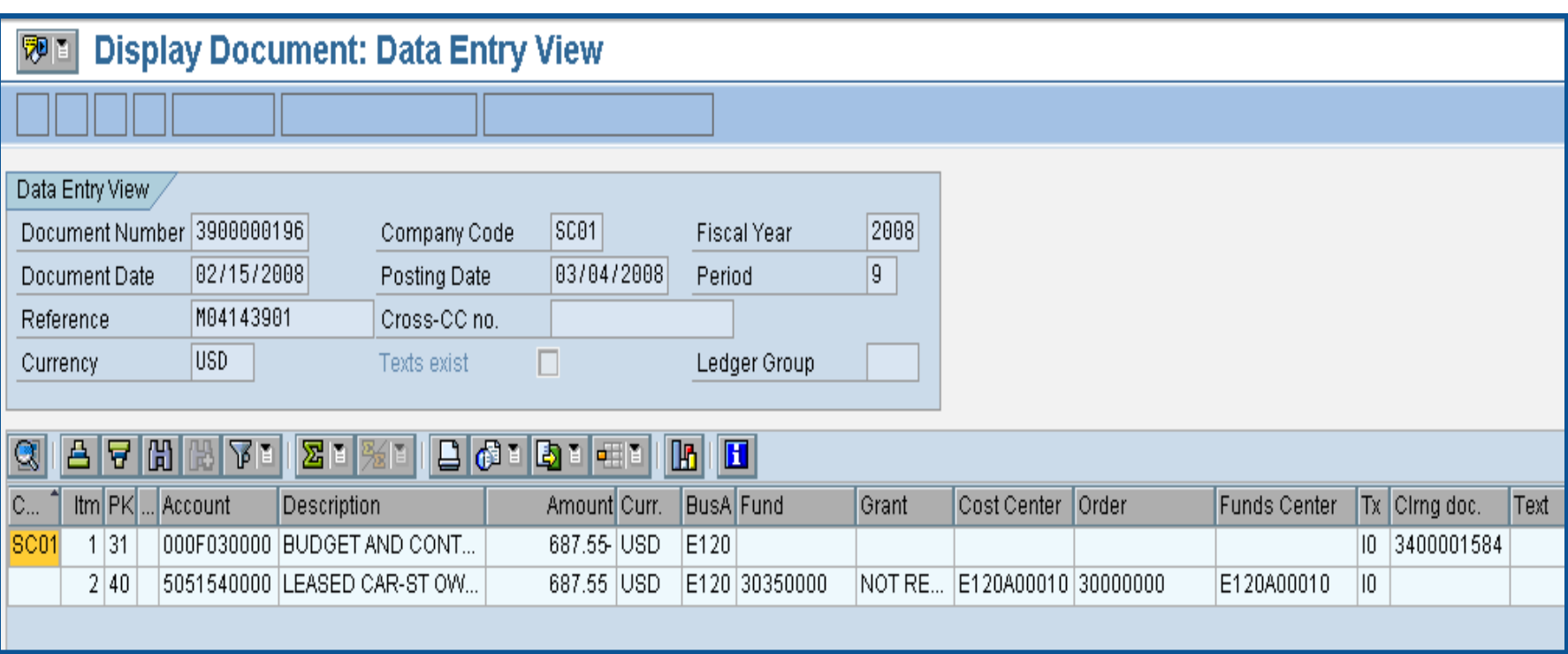

### Reduce Funds Reservation - FMX6

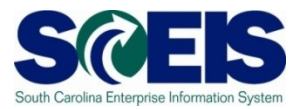

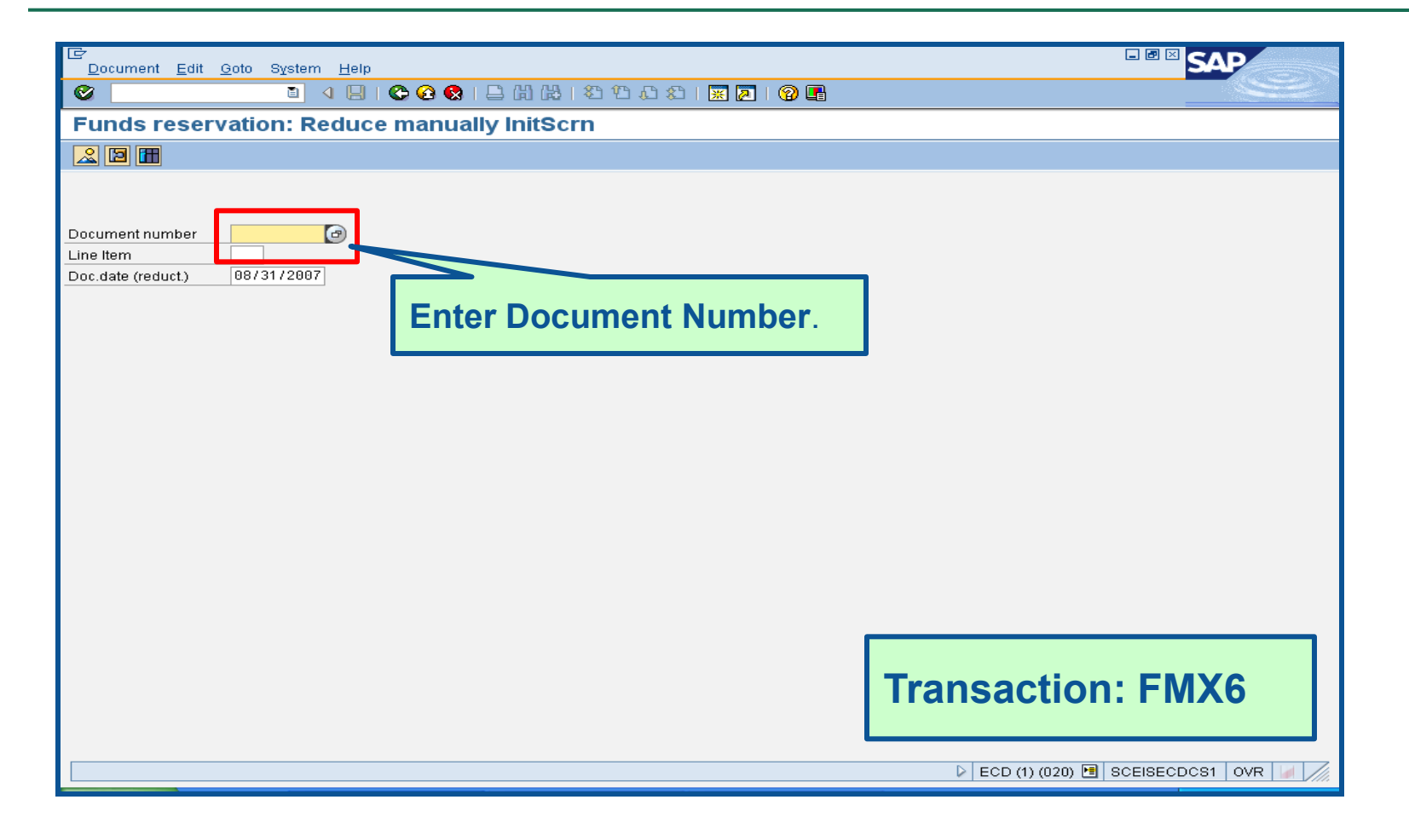

# Reduce Funds Reservation -FMX6 cont.

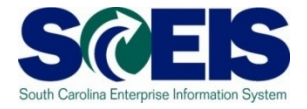

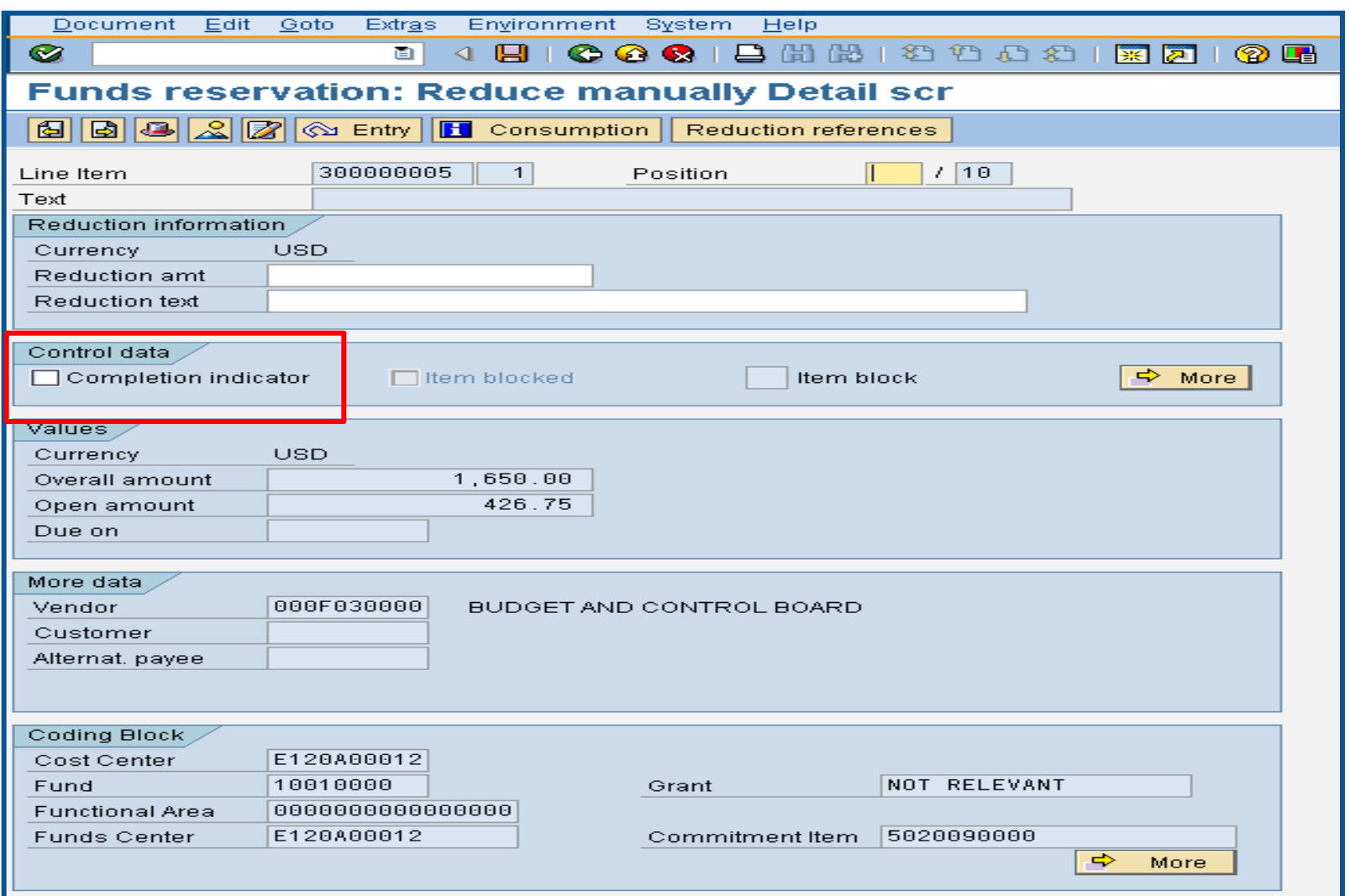

## **Reduce Funds Reservation -**FMX6 cont.

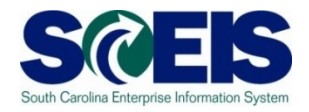

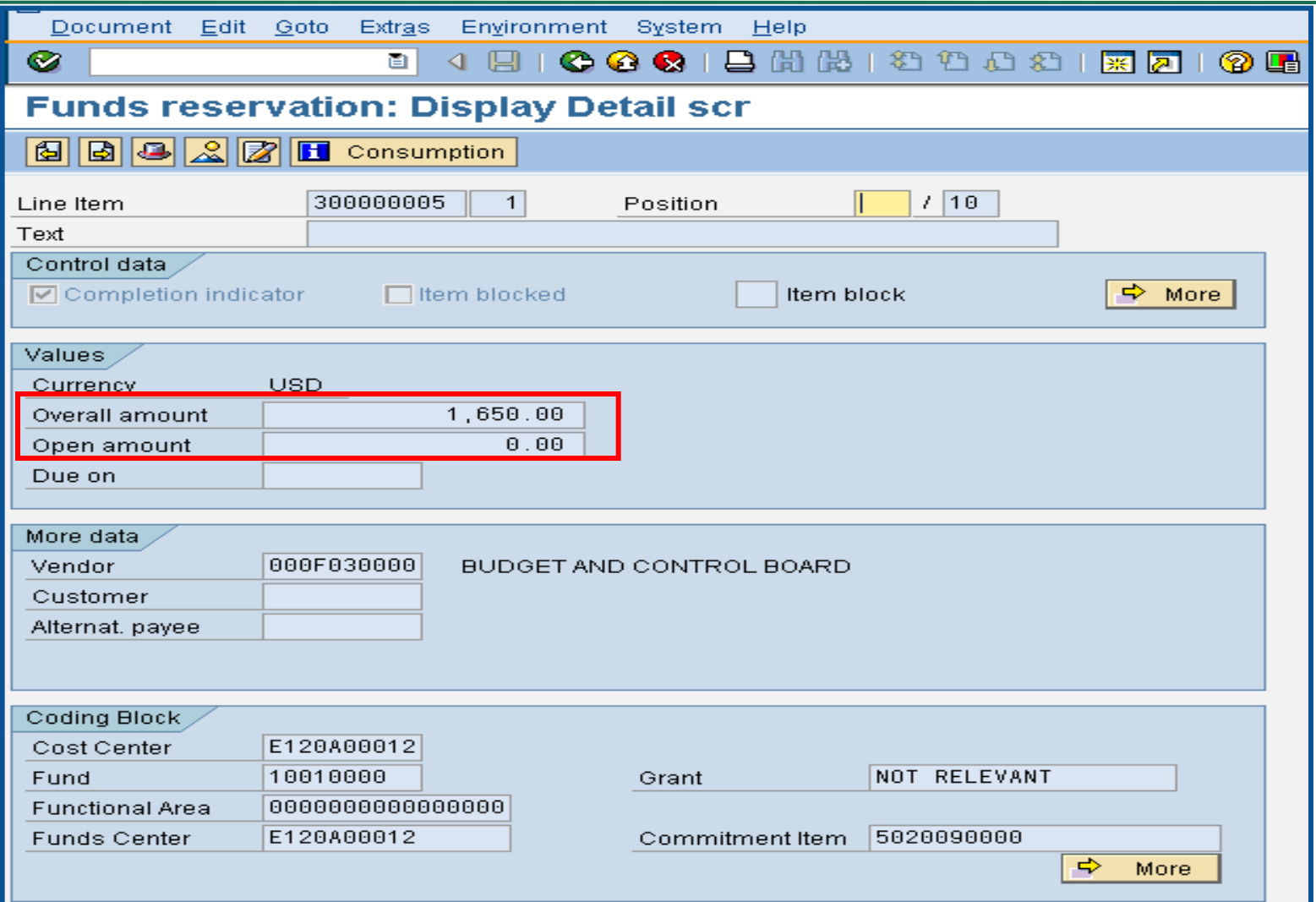

# **Reduce Funds Reservation -**FMX6 cont.

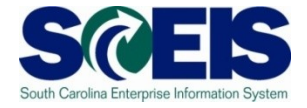

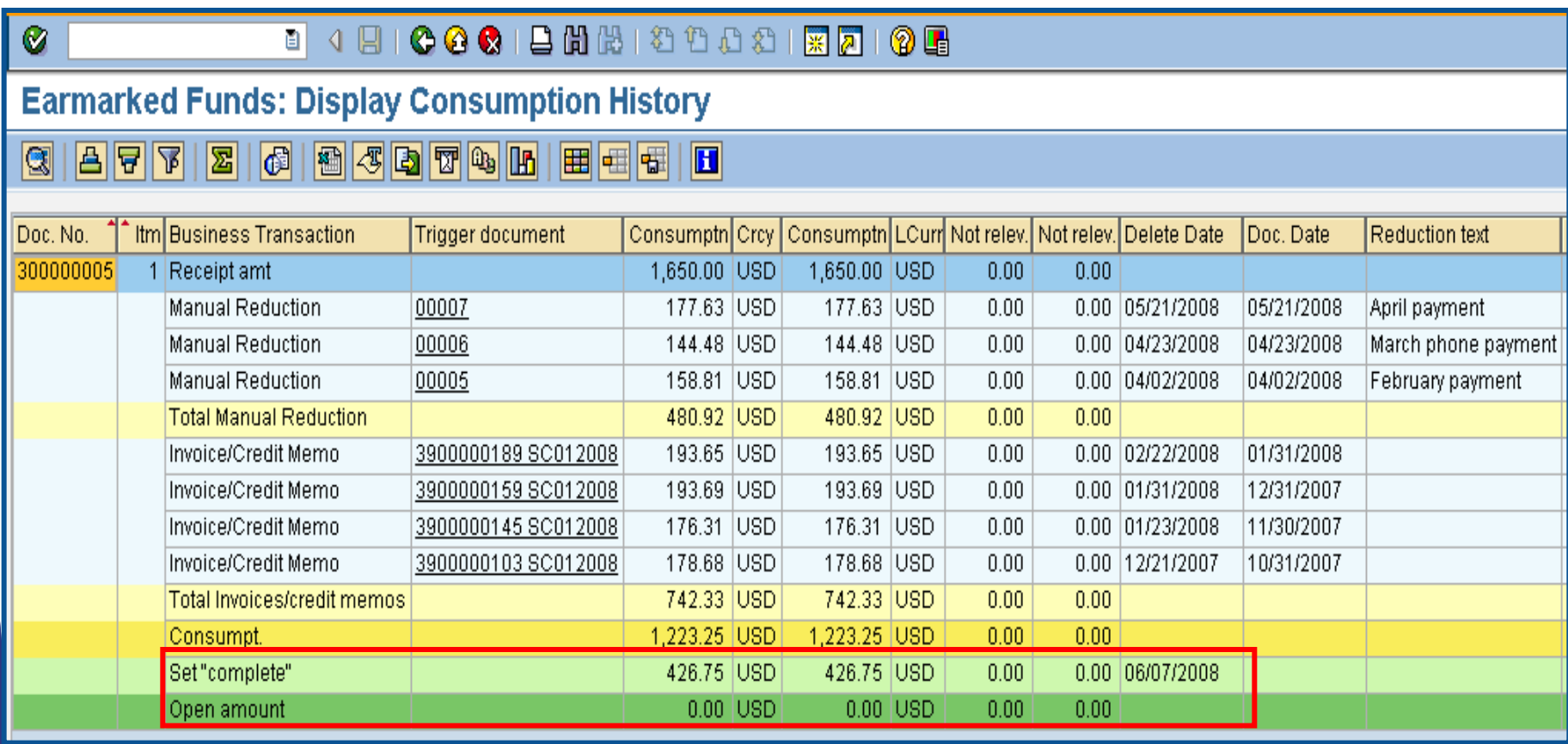

# GL Account Review and JEs

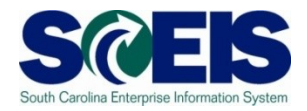

- GL account reviews should be done routinely and particularly at year-end to verify posting accuracy.
- This review can reveal errors in coding or procedures or outstanding balances that need adjusting.
- **Ref** Transaction **ZGLA** can be used to review your agency's general ledger account balances.
- **@ Transaction FV50** is used to enter adjusting entries.

# GL Account Review and JEs - **ZMDRR**

E080ZNDBIF

\*\* No title found \*\*

E080X0003

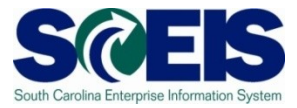

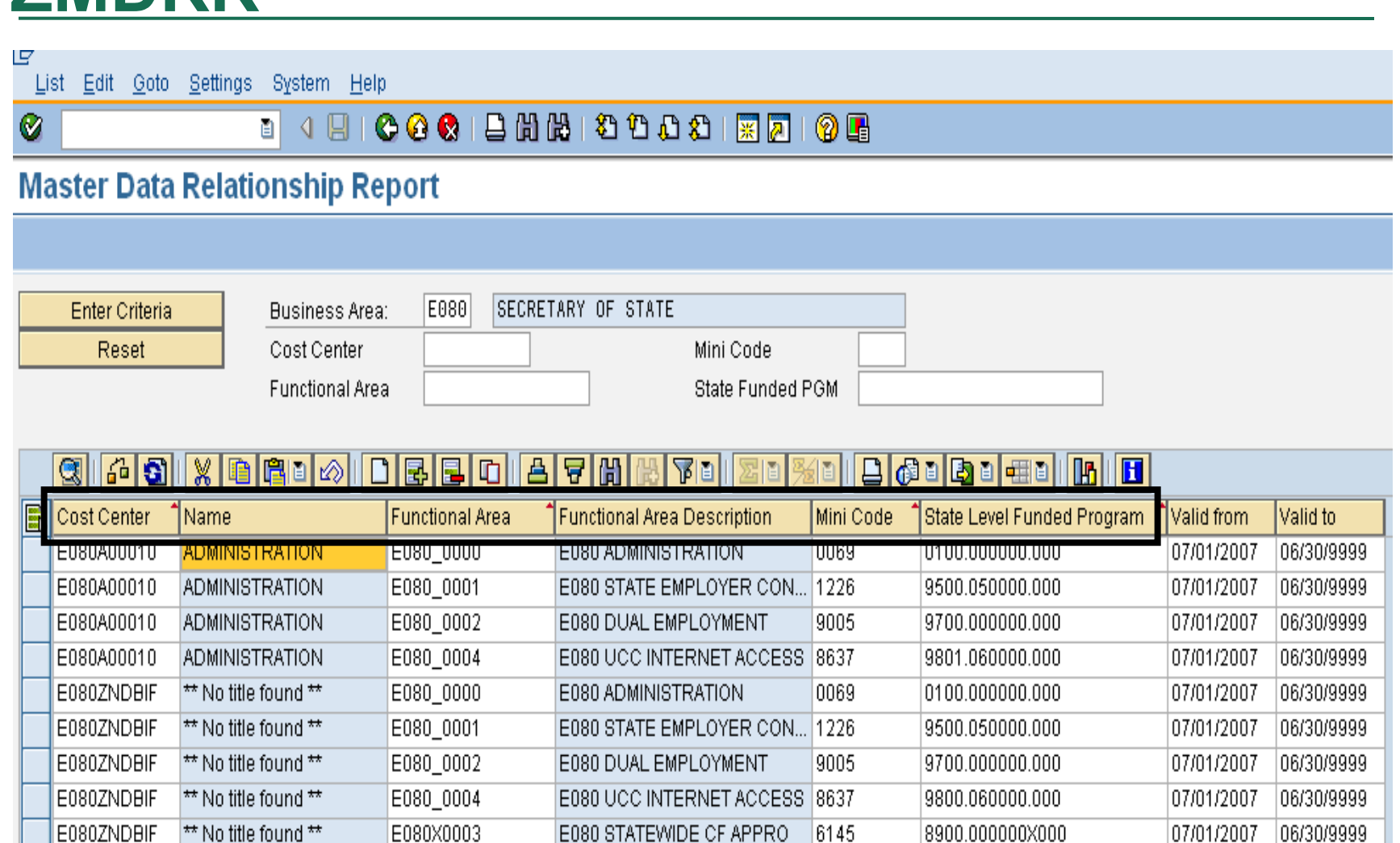

6145

8900.000000X000

 $|06/30/9999|$ 

07/01/2007

# GL Account Review and JEs – **Reports**

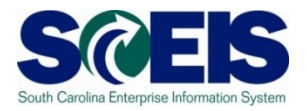

There are several reports that can be used to review GL accounts:

#### **ZGLA**

– SC specific report useful for reviewing GL totals by fund, cost center, funded program, etc. – many options. This report has drilldown capabilities.

#### **F.08 or S\_ALR\_87012277**

– Use these reports to look at your agency GL in total. These reports do not give you GL totals by fund or drilldown capabilities.

#### **FAGLB03**

– This is useful for looking up a particular GL account or a range of GL account balances and can be done by fund, but will give you a total of the GL account(s).

# GL Account Review and JEs – Review

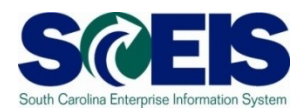

### **What do you look for when you review the GL?**

#### **Accounts Payable balances**  $\bullet$

– Should only include amounts awaiting payment and other balances that have been set up as accounts payable.

#### **Reduce Sales and Use Tax Payable**

– Balances should be reviewed to determine that these taxes have been properly recorded and/or paid.

#### **Accounts Receivable balances**

– Should be reviewed to determine that receipts have been properly posted against AR and not posted as a direct receipt, leaving an erroneous AR balance.

# GL Account Review and JEs – Review cont.

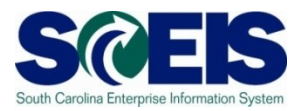

- **Travel advances** outstanding Should be \$-0-.
	- GL account 5052010000 Travel Advances.

#### **Revenue and expenditure accounts**  $\bullet$

– Review can reveal inappropriate classifications of revenues and expenditures.

#### **Fund Balance**

– **No entries** should be made directly to any fund balance account without consulting the SCEIS Finance Team.

#### **Fixed Assets**  $\bullet$

– Review for appropriateness of entries for capital expenditures which create asset shells postings to accounts 18xxxxxxxx.

# GL Account Review and JEs – Review cont.

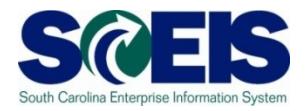

#### **Undeposited Cash account**  $\bullet$

– To ensure the STO have verified the cash deposit so the cash can be moved to 1000030000. This account should be cleared out by the end of the fiscal year.

#### **IDT Cash Clearing account**

– To ensure that both sides of the IDT have fully posted by year-end. This account should be cleared at year-end.

#### **Zero-Balance Clearing Funds**

– Cash balances should be cleared from these accounts regularly and should have a zero balance at the end of the fiscal year.

# Review GL Accounts Routinely

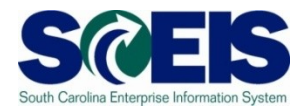

- Routine GL review is highly recommended to identify C accounts needing adjustment before they become big issues. Routine review will result in fewer adjustments at year-end.
- You should review your budget and commitment reports to ensure account information appears appropriate.
- All correcting entries/journal entries must be completed by July 16th.
- Use **FV50** to make correcting entries.

# Review GL Accounts Routinely cont. Sa

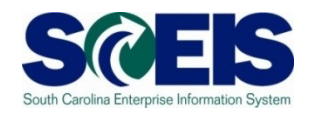

- Use **ZGLA**, F.08 or S\_ALR\_87012277 to review your GL accounts.
- **ZGLA** has drilldown capabilities as well as multiple selections capabilities.
- Once you have identified the GL account that needs further  $\bullet$ review, you can also use **FAGLB03** to get to the detail information in the GL account.
- FBL3N (G/L Account Line Item Display) and FBL5N (Customer Line Item Display) are also useful in reviewing detail GL account information.

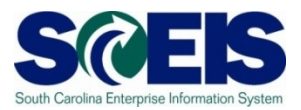

## Let's look at the ZGLA Report

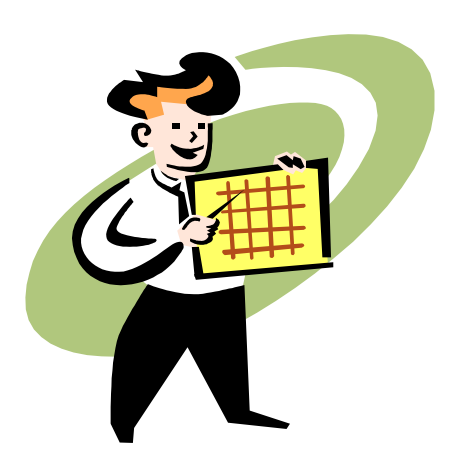

# Fixed Assets at Year-End

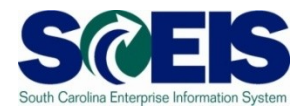

- There are no new transaction codes or special procedures for closing out fixed assets at year-end.
- **@** Check your fixed assets listing to ensure items appear correct. Use transaction code S\_ALR\_87011990 to view asset history for your agency
- **@** Perform an inventory of assets at least annually to identify assets needing to be added or removed from the list due to donation, damage, repair, refurbishment, loss, etc.
- Make adjustments to fixed assets as needed.  $\bullet$

# Transaction S\_ALR\_87011990

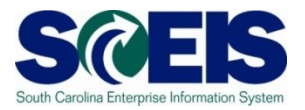

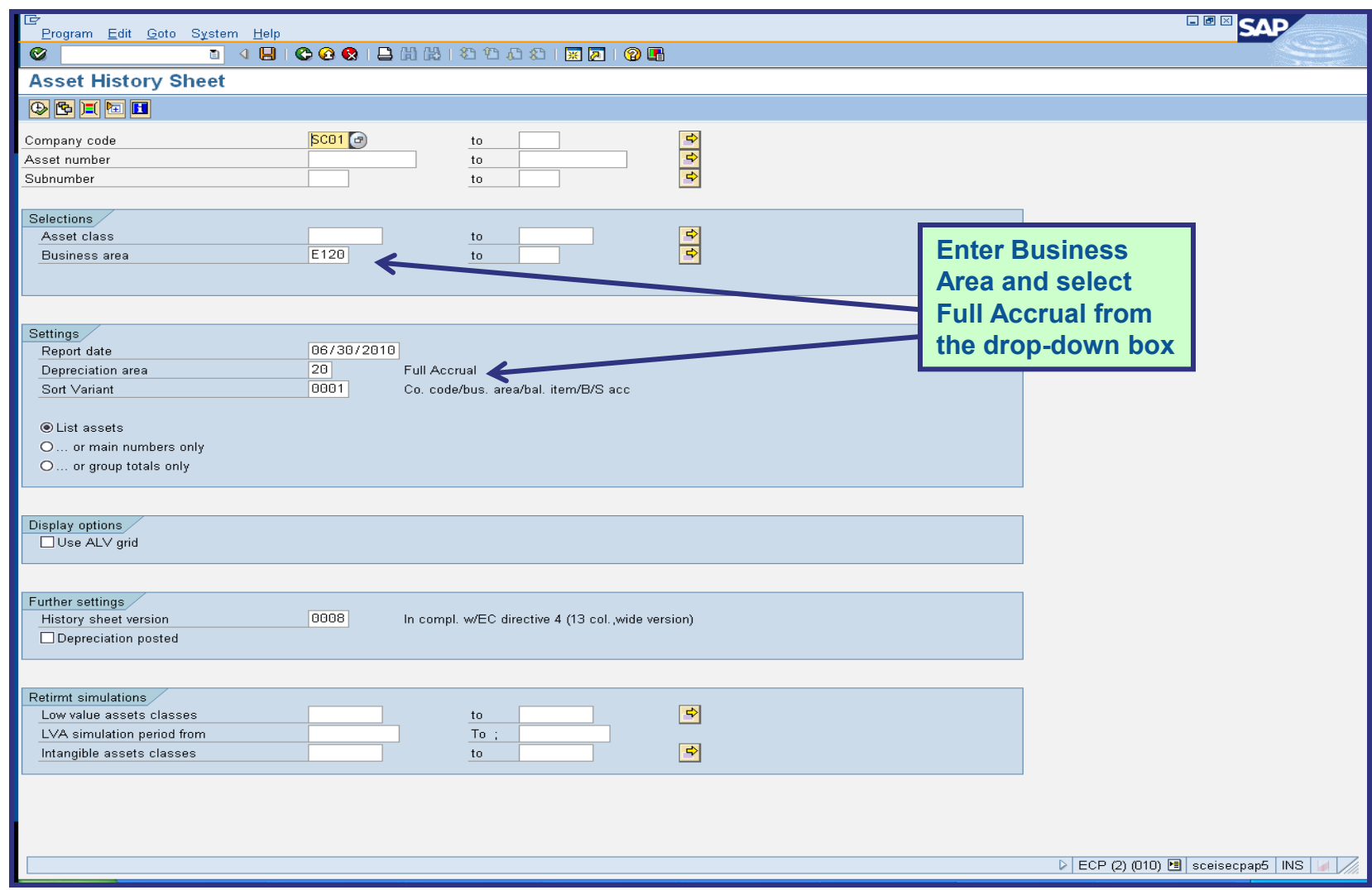

# S\_ALR\_87011990

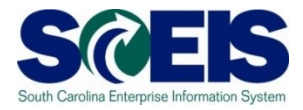

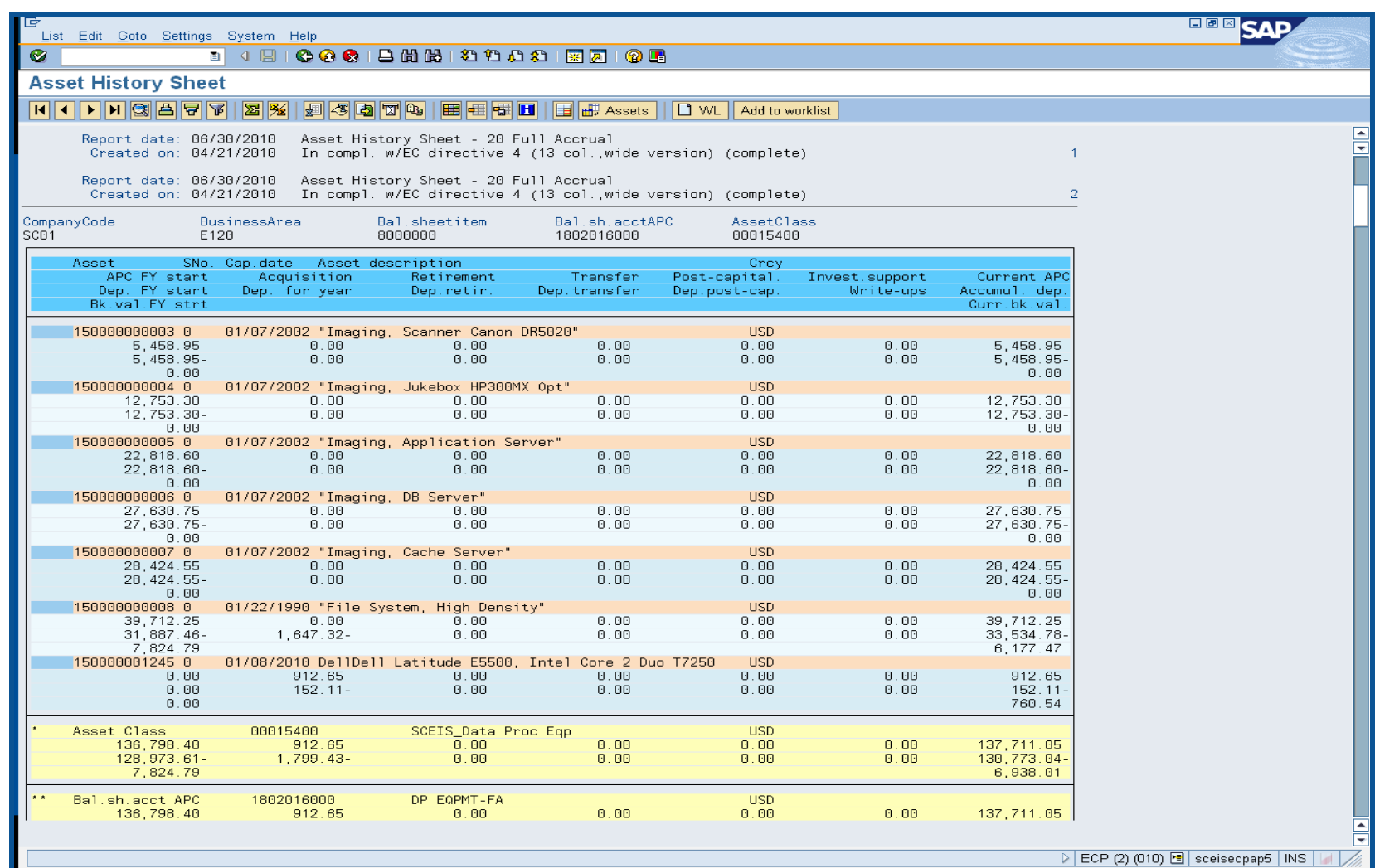

## Lesson 9 Summary

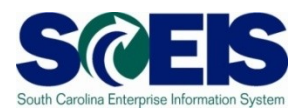

#### **@** You should now be able to:

- Review and process all parked documents: invoices, customer invoices, JEs, etc.
- Review and process all workflow items to clear out the workplace inbox.
- Review and process all funds reservation documents delete and/or process in the new fiscal year.
- Review all GL account balances to ensure any needed adjusting entries are processed before closing.
- Review fixed assets to ensure asset balances are proper.